### **TESTING FROM HOME FOR iMSSA & FORMATIVE ASSESSMENTS**

### Accessing Student Testing Interface via Web Browser

1. Open a supported web browser on your device. You will need to be connected to the internet when logging into a test, when downloading test content, and when submitting your test for scoring.

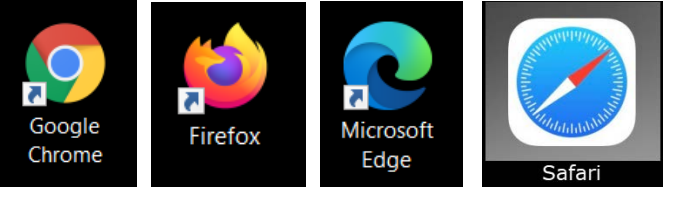

Note: Do not use browser in private or incognito mode.

2. Navigate to the New Mexico Public Education Assessments Student Testing Interface web address: <https://newmexico.cognia.org/student/>

#### Administration Dates: iMSSA

- Beginning of Year Administration August  $16<sup>th</sup>$  – September 30<sup>th</sup>
- Middle of Year Administration December  $6<sup>th</sup>$  – January 21<sup>st</sup>
- End of Year Administration April  $4<sup>th</sup>$  – May 27<sup>th</sup>

Formative Assessments

• Assessments administered throughout the school year

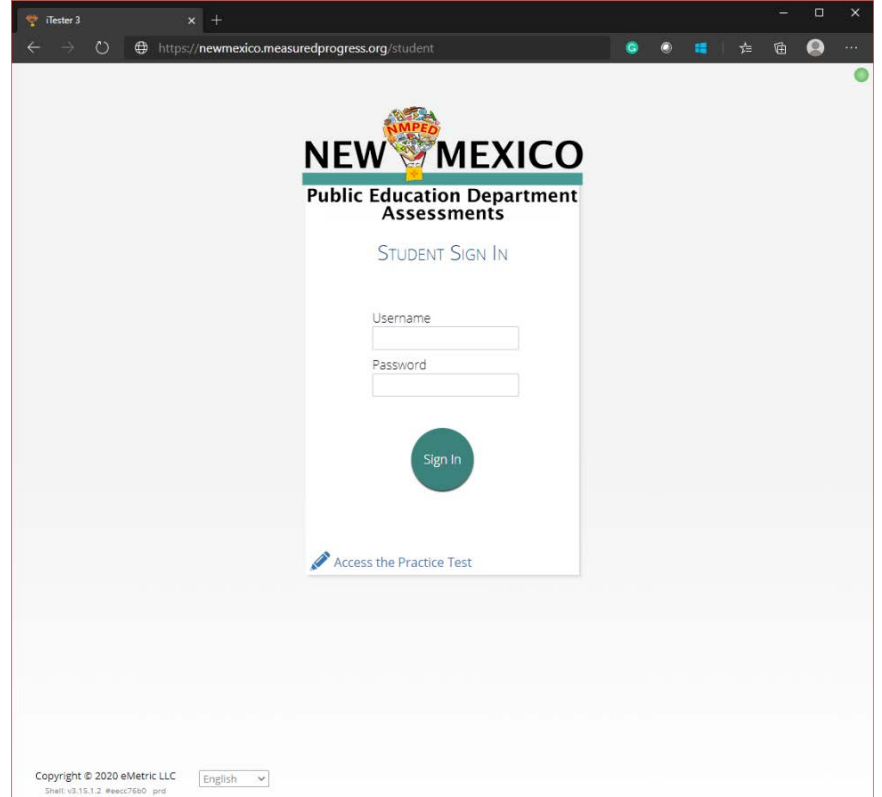

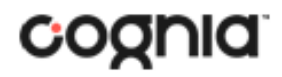

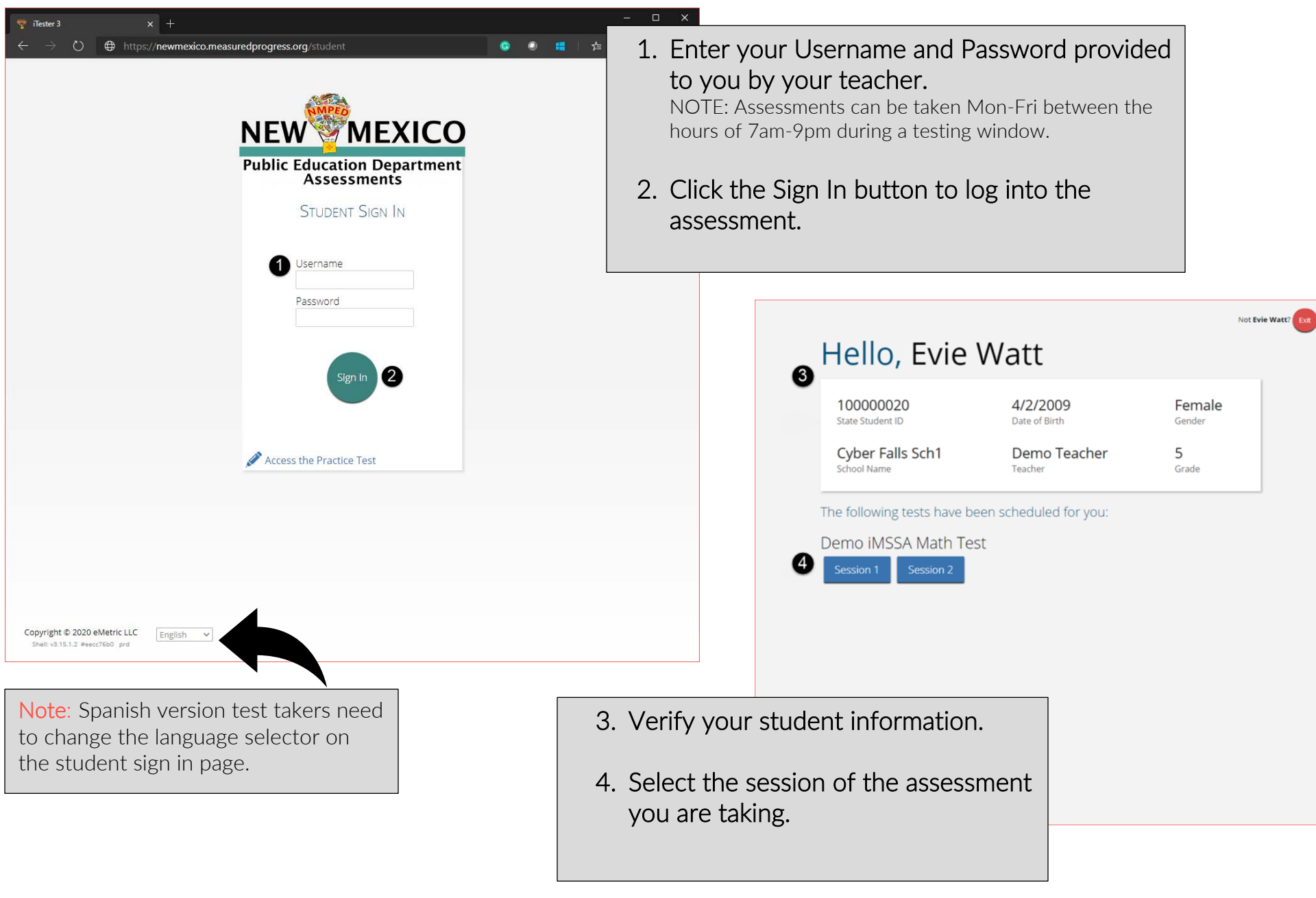

### QUICKSTART: TESTING FROM HOME

**New Mexico Public Education Department Assessments**

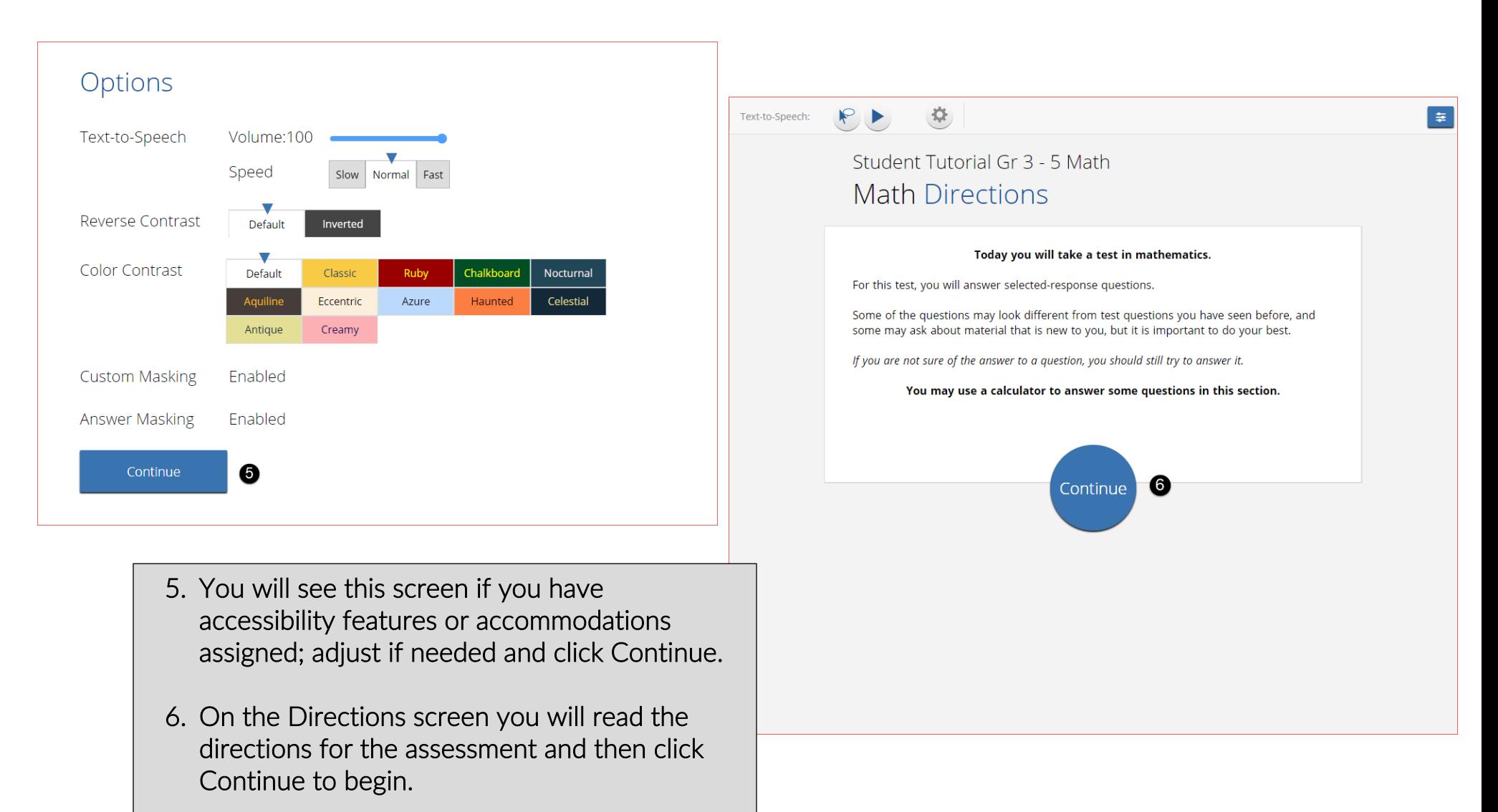

### QUICKSTART: TESTING FROM HOME

**New Mexico Public Education Department Assessments**

## **STUDENT TESTING INTERFACE**

Q

Zoom

#### Navigation<br>**OULD Y TO** Passage 1 Passage 2 **A Story About Nothing** by: Anonymous Lorem ipsum dolor sit amet, consectetur adipiscing elit, sed do eiusmod tempor incididunt ut labore et dolore magna aliqua. Ut enim ad minim veniam, quis nostrud exercitation ullamco laboris nisi ut aliquip ex ea commodo conseguat. Duis aute irure dolor in reprehenderit in voluptate velit esse cillum dolore eu fugiat nulla pariatur. Excepteur sint

deserunt mollit anim id est laborum.

Curabitur pretium tincidunt lacus. Nulla gravida orci a odio. Nullam varius, turpis et commodo pharetra, est eros bibendum elit, nec luctus magna felis sollicitudin mauris. Integer in mauris eu nibh euismod gravida. Duis ac tellus et risus vulputate vehicula. Donec lobortis risus a elit. Etiam tempor. Ut ullamcorper, ligula eu tempor congue, eros est euismod turpis, id tincidunt sapien risus a quam. Maecenas fermentum consequat mi. Donec fermentum. Pellentesque malesuada nulla a mi. Duis sapien sem, aliquet nec, commodo eget, consequat quis, neque. Aliquam faucibus, elit ut dictum aliquet, felis nisl adipiscing sapien, sed malesuada diam lacus eget erat. Cras mollis scelerisque nunc. Nullam arcu. Aliquam consequat. Curabitur augue lorem, dapibus quis, laoreet et, pretium ac, nisi. Aenean magna nisl, mollis quis, molestie eu, feugiat in, orci. In hac habitasse platea dictumst.

**▣≧00/ 4 MH/02日** 

occaecat cupidatat non proident, sunt in culpa qui officia

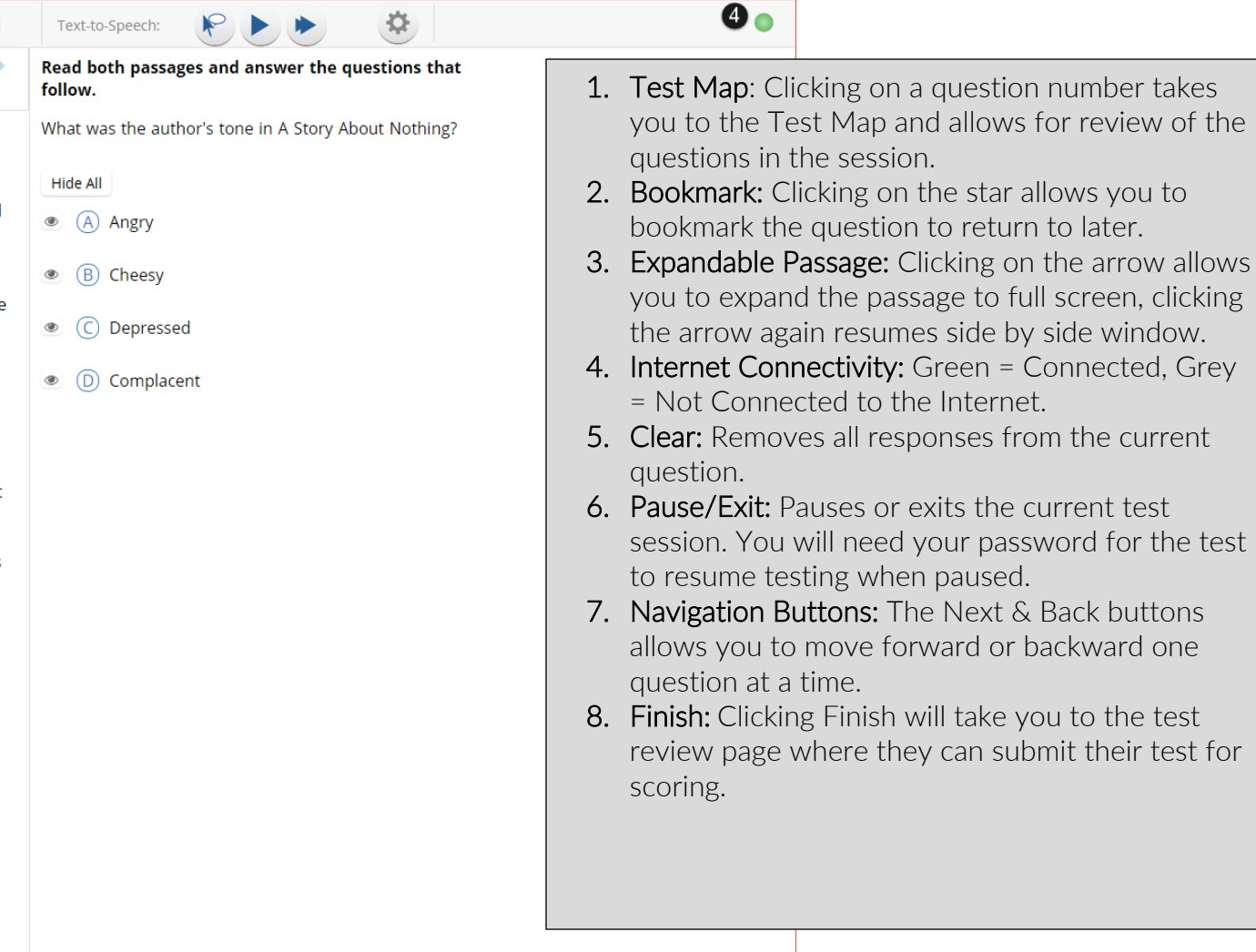

Back

**Next** 

Clear

Pause/Exit

Tools, Accessibility Features, and Accommodations

### QUICKSTART: TESTING FROM HOME

**New Mexico Public Education Department Assessments**

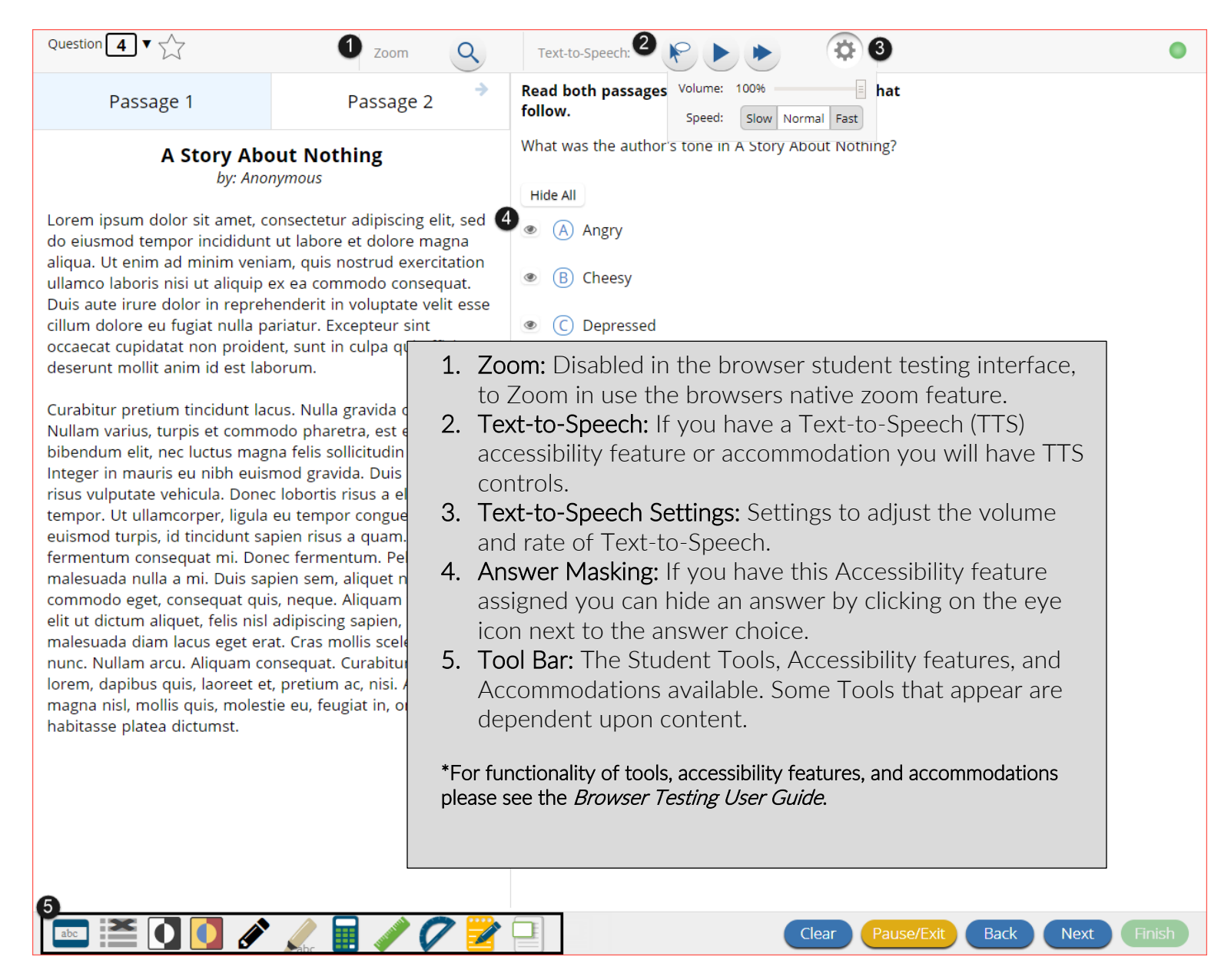

### Turning in an Assessment

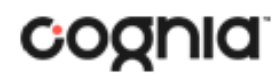

### QUICKSTART: TESTING FROM HOME

**New Mexico Public Education Department Assessments**

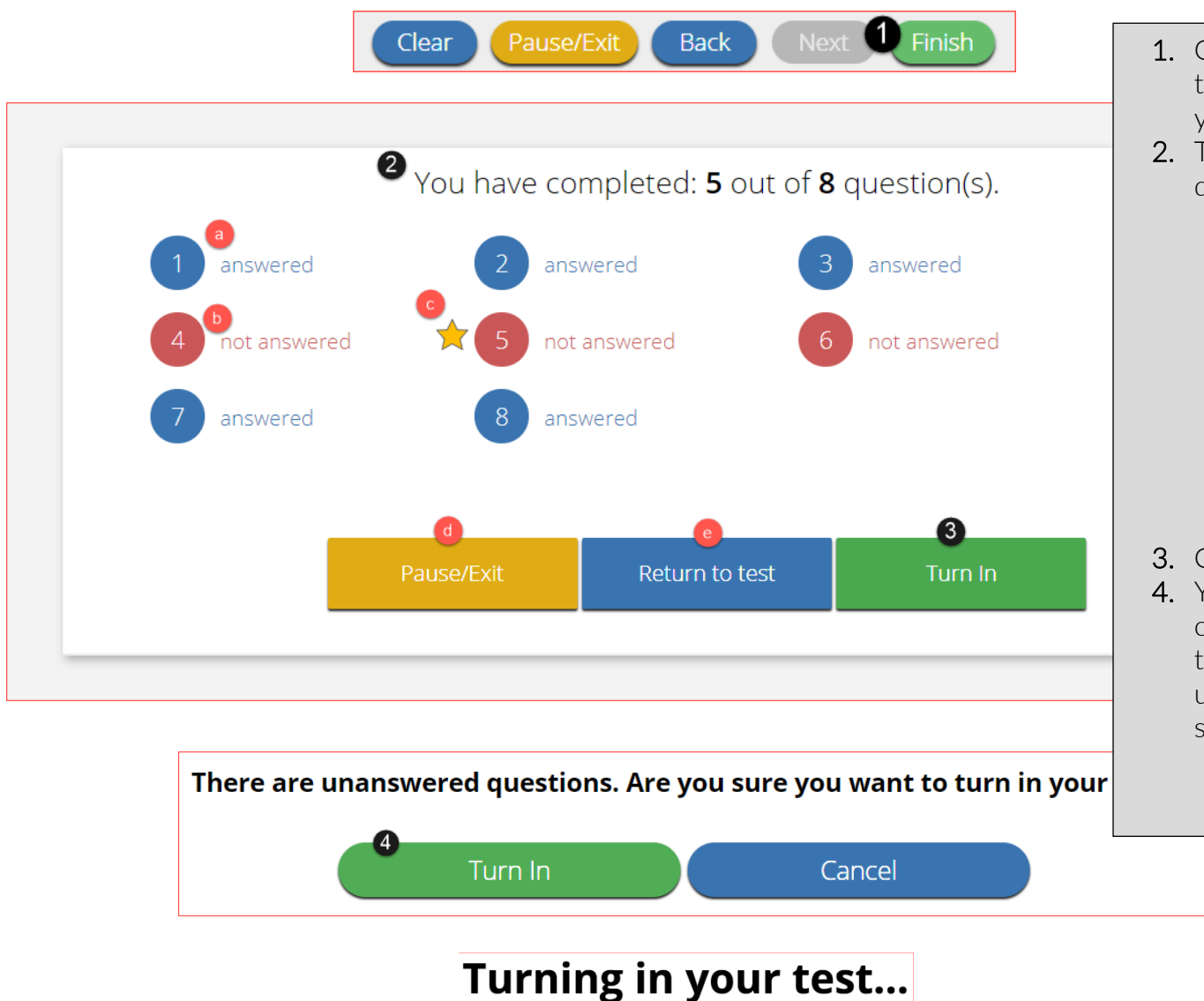

- 1. On the last question of every test session, the finish button will be activated to allow you to click Finish.
- 2. The Test Review Page displays a full list of questions with their answer status.
	- a. Answered questions will be displayed in blue
	- b. Unanswered questions will be displayed in red.
	- c. Bookmarked questions will display with a star.
	- d. Pause/Exit allows you to pause or exit the test.
	- e. Return to Test allows you to go back into the test
- 3. Click Turn In button to submit the test.
- 4. You are prompted one final time to confirm that you wish to turn in the test, at this prompt you will be notified if you have unanswered questions. Clicking Turn In, submits the test for scoring.

Internet Connectivity Issues at Home

 If internet connectivity goes in and out during testing you will be able to continue to take your test, your responses will be saved in your browser's cache.

 relaunch the web browser on your testing device If there is no internet connectivity when you turn in  $\vert$ your test you will see a message providing instructions. The message will instruct you to  $\lambda$ and navigate to the student test interface [\(https://newmexico.cognia.org/student/\)](https://newmexico.cognia.org/student/) after internet connectivity has been restored. This will force any test data saved on the browser to be sent for scoring.

Additional information on what to do in this situation, as well as information on other error messages you may see are outlined in the *Browser* [Testing User Guide](https://newmexico.onlinehelp.cognia.org/wp-content/uploads/sites/10/2020/07/NMPED-Assessments-Browser-Testing-User-Guide-2020-2021.pdf).

NOTE: Do not clear browsing data/cache when you are trying to establish internet connection during testing or submitting a test offline.

For all questions and technical issues please contact your school.

### Please raise your hand and notify your proctor.

A connection to the network could not be established. Your test has been saved offline.

Proctor, this student's test responses have been stored locally on this device. When network connection is restored, you must re-launch the kiosk or mobile app from this device in order to send the stored responses to the servers, or you can also try to send responses by clicking "Send Responses" button.

#### Send Responses

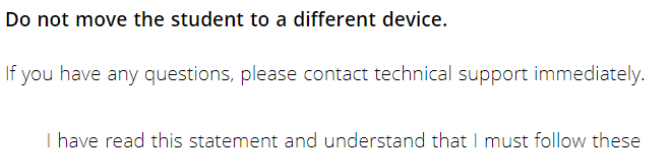

 $\Box$  directions or the student's responses may not be sent to the server and scored.

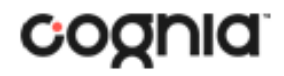

#### QUICKSTART: TESTING FROM HOME

**New Mexico Public Education Department Assessments**

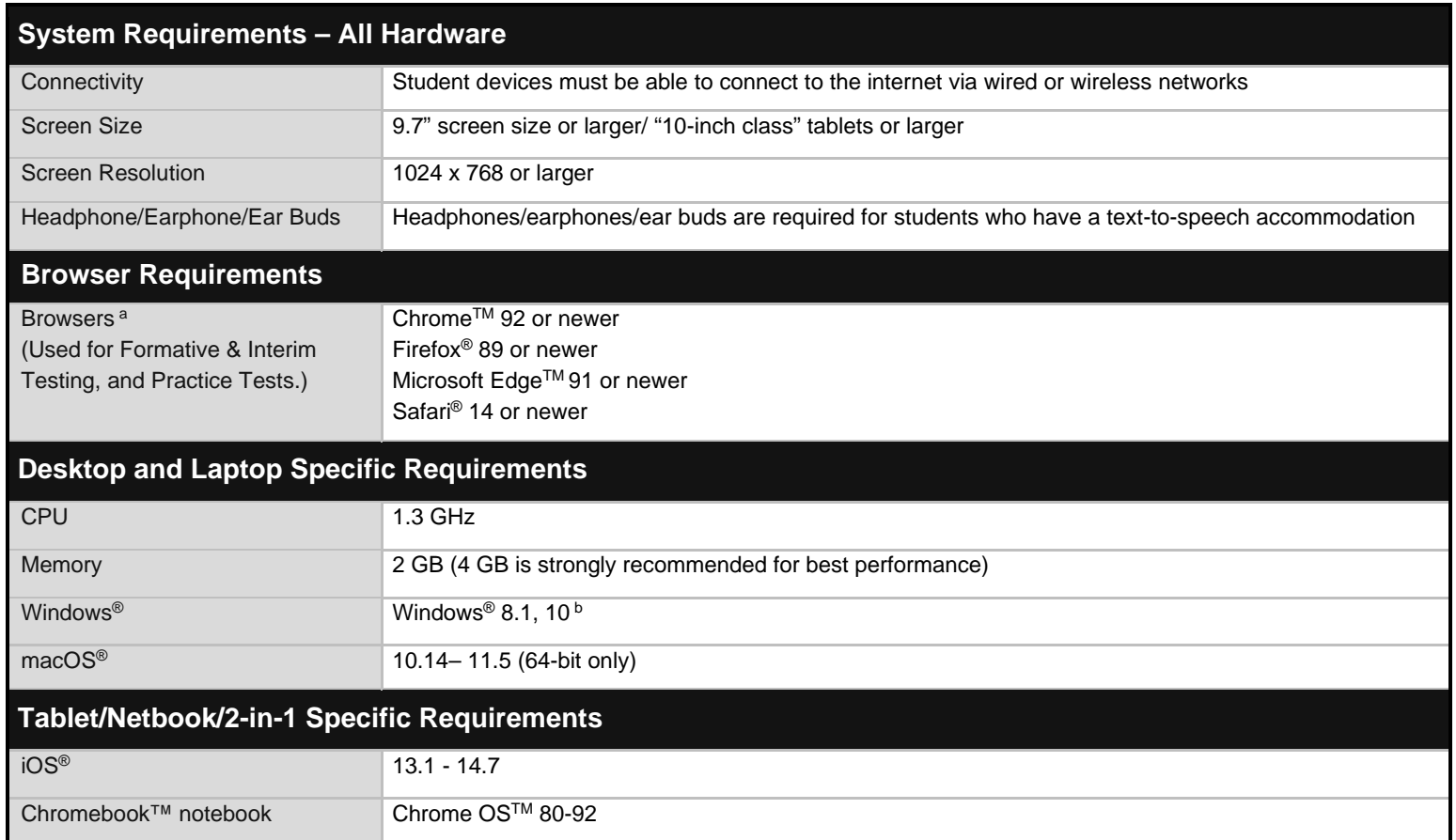

Note: Android devices will not be supported. As new operating systems and browser versions are released, eMetric will update technology guidelines following successful compatibility testing. Windows is a registered trademark of Microsoft Corporation. Firefox is a registered trademark of the Mozilla Foundation. Safari, Mac, and iPad are registered trademarks of Apple Inc. Chrome and Chromebook are registered trademarks of Google Inc. Fedora is a trademark of Red Hat, Inc. Linux is the registered trademark of Linus Torvalds in the U.S. and other countries.

*<sup>a</sup> Text-to-speech on browsers is partially supported.*

*<sup>b</sup> Windows 10 S is not supported*